# **PORTAL Akademik**

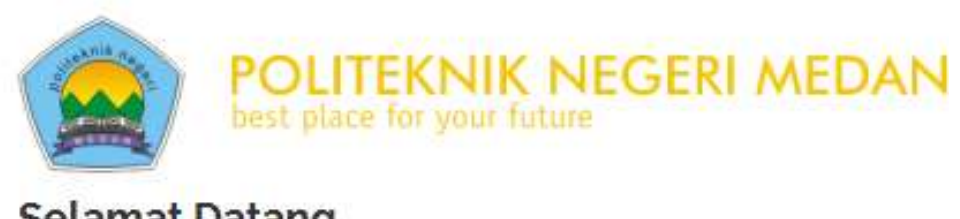

**Selamat Datang** 

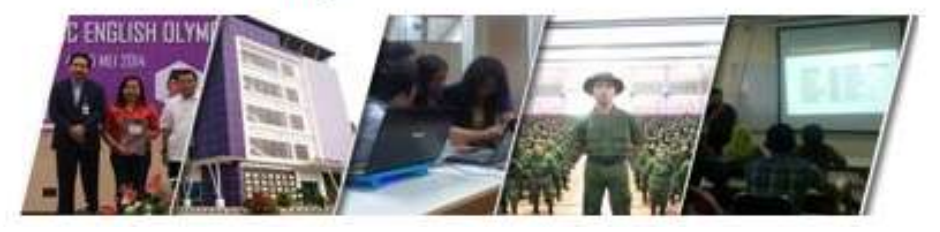

Panduan Penggunaan Portal Dosen

Politeknik Negeri Medan

2015

## **Pengisian Nilai**

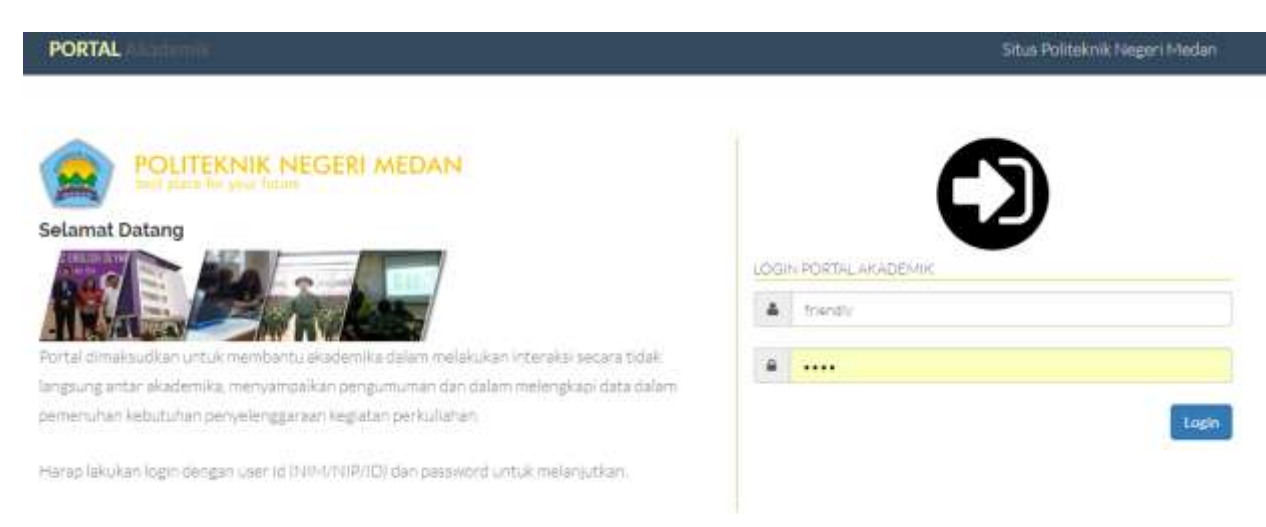

1. Lakukan Login melalui aplikasi https://pendaftaran.polmed.ac.id/portal

Gambar 1. Tampilan Login Aplikasi

2. Untuk dapat melakukan pengisian nilai, periode pengisian nilai harus sebelum dilakukannya rapat evaluasi MID tingkat institusi untuk memasukkan nilai MID, dan sebelum dilakukannya rapat evaluasi Akhir tingkat institusi untuk memasukkan nilai Akhir.

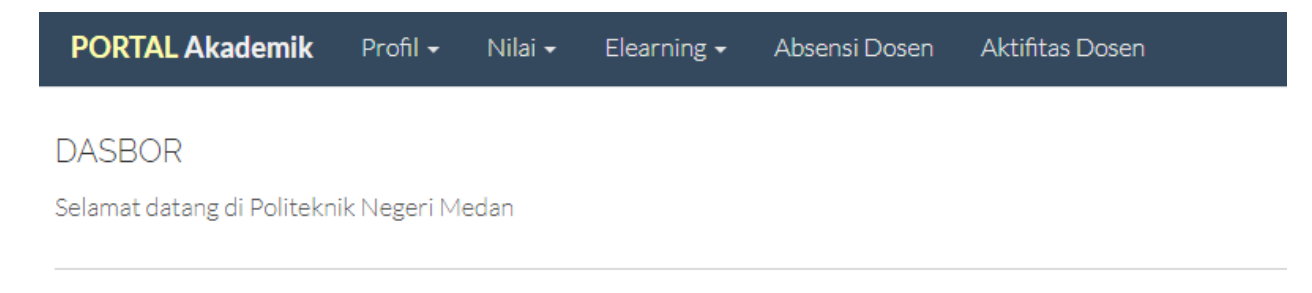

Gambar 2. Tampilan Halaman Utama

#### 3. Akses ke menu Nilai > Nilai M.Kuliah

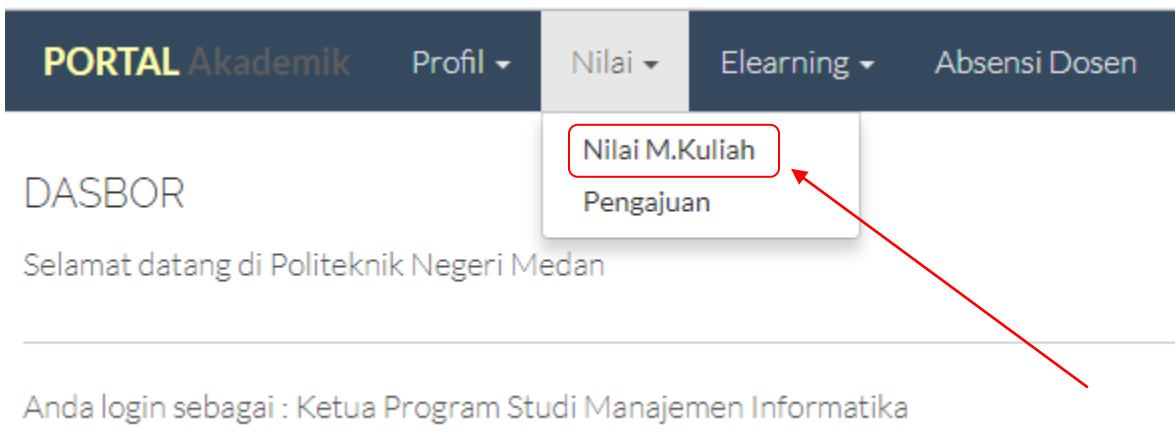

Gambar 3. Tampilan Akses Menu Nilai M.Kuliah

4. Pada bagian Nilai M.Kuliah, akan muncul tampilan sbb:

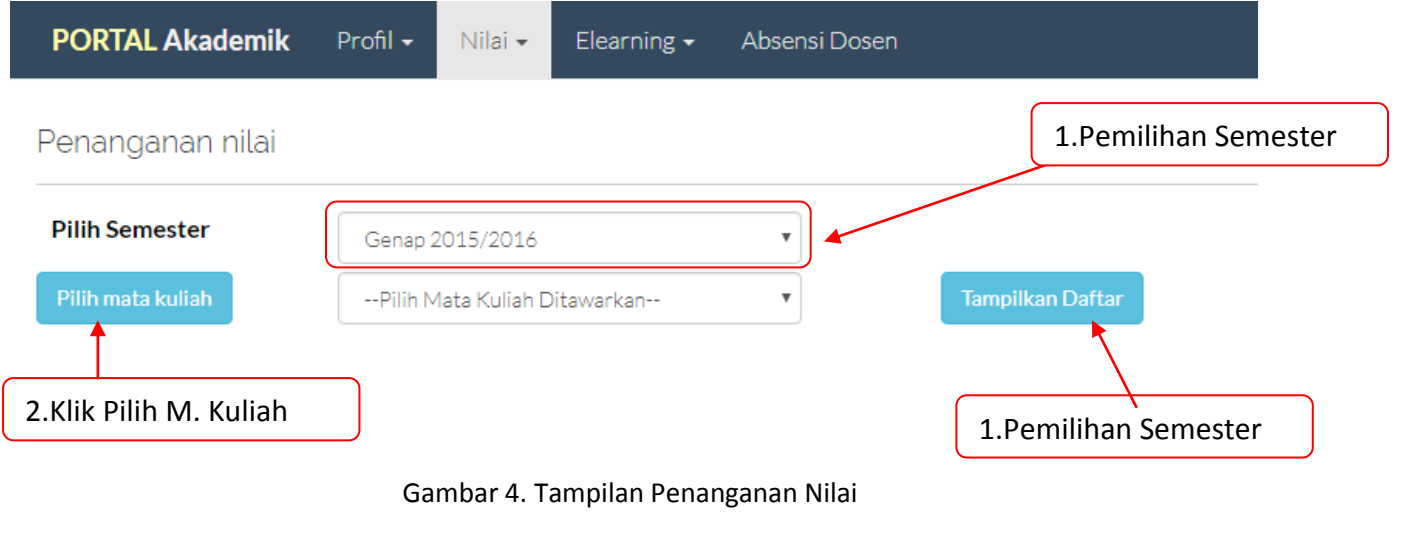

Untuk dapat menampilkan daftar matakuliah, klik tombol **Pilih mata kuliah**, sehingga akan menampilkan list seperti gambar di bawah. Klik salah satu untuk menampilkan daftar matakuliah di semester yang dipilih

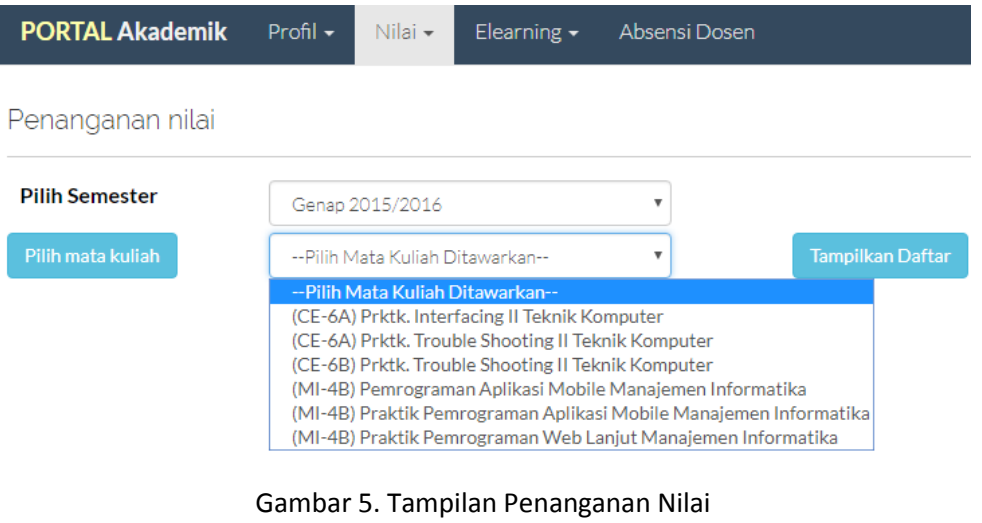

Tampilkan Daftar Untuk dapat menampilkan daftar siswa, klik tombol

5. Untuk melakukan pengisian, form nilai dapat diisi sesuai dengan periode pengisian yang diatur dari Pusat Sistem Informasi.

|                                                                       | <b>PORTAL Akademik</b>                | Profil +<br>Elearning +<br>fillin w | Absenti Dosen |                 |                            |
|-----------------------------------------------------------------------|---------------------------------------|-------------------------------------|---------------|-----------------|----------------------------|
|                                                                       | Penanganan nilai                      |                                     |               |                 |                            |
| Pilih Semester<br>Genus 2015/2018                                     |                                       | ٣.                                  |               |                 |                            |
| <b>PUT maturizing</b><br>ICE-441 Pridic Database Telicia Novisiater + |                                       |                                     |               | Taruthan Dattar |                            |
| Kode                                                                  | CEKATAS<br>Mama Reses Print, Database |                                     |               |                 |                            |
| ö                                                                     | Diminister Lincolnie                  | <b>Bola</b>                         |               | Nilai Mid       |                            |
| No.                                                                   | Nim.                                  | Nams.                               |               | Milai           | Huruf                      |
| $\mathbbm{1}$                                                         | 1405112002                            | ADI PRATIONA LASKOTA                |               | 39.50           | $\Omega$                   |
| $2^\circ$                                                             | 1406112004                            | MONALISA SILABANI                   |               | $+700$          | <b>DELLE</b><br>生<br>$-11$ |
| $\mathfrak{B}^{\prime}$                                               | 1405112007                            | IDBAL ABDUL RACHINAN                |               | 40.00           | $\frac{1}{2}$              |
| $\frac{d}{dt}$                                                        | 1405112013                            | M.MALKAYASIDDIG                     |               | \$100           | ε                          |

Gambar 6. Form Pengisian Nilai

6. Bila telah selesai mengisikan nilai, klik tombol **B** simpan Nilai untuk menyimpan data, dan tunggu hingga proses penyimpan selesai.

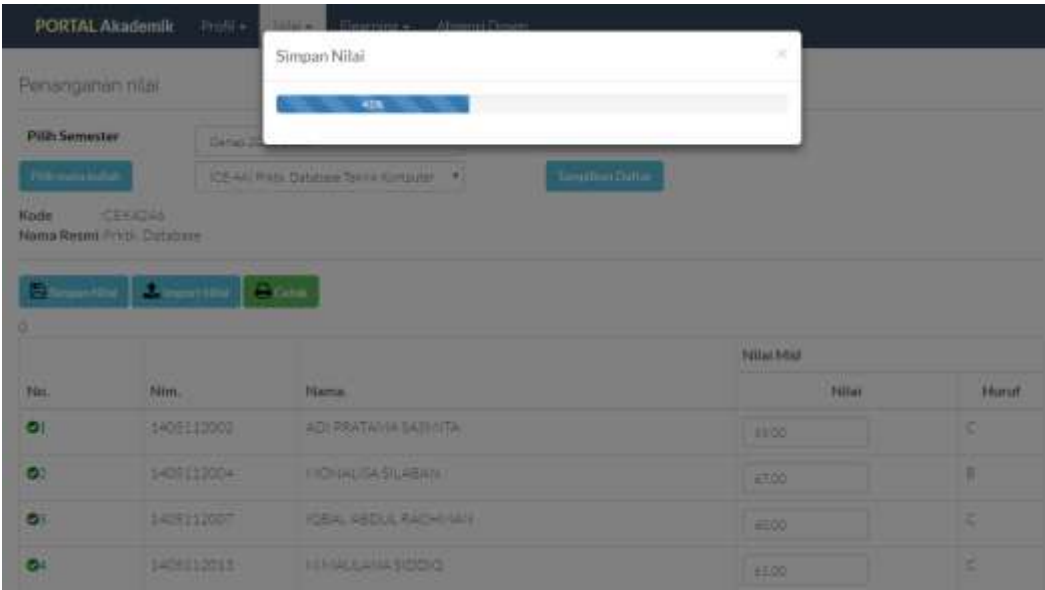

Gambar 7. Proses penyimpanan

7. Penyimpanan selesai untuk 1 matakuliah.

## **E-learning**

Elearning digunakan untuk pengelolaan bahan dan media ajar. Bahan ajar dapat berupa modul, sap, bahan bacaan, presentasi. Media ajar dapat berupa penugasan, soal dan quiz. Pada e-learning di portal.polmed.ac.id disediakan fitur untuk mengelola bahan dan media ajar pada **E-learning Resource**, dan untuk kegiatan perkuliahan dapat dikelola pada **E-learning**.

#### **Panduan Penggunaan E-Learning Resource**

1. Lakukan Login melalui aplikasi https://pendaftaran.polmed.ac.id/portal

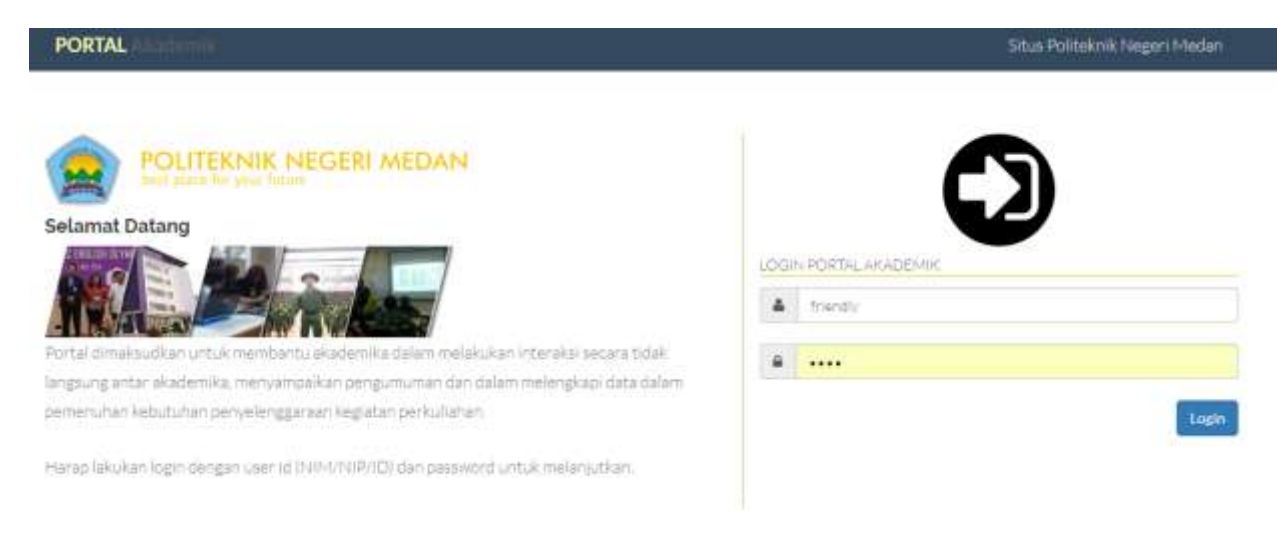

Gambar 1. Tampilan Login Aplikasi

#### 2. Pada menu utama, pilih E-learning resource

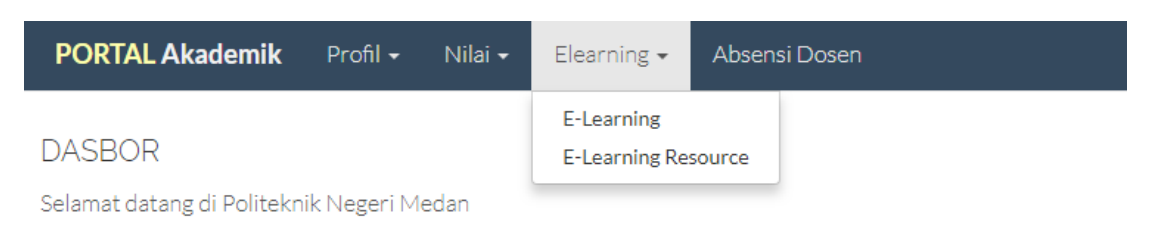

#### Gambar 2. Tampilan Login Aplikasi

3. Pada tampilan e-learning resource, pilih kurikulum

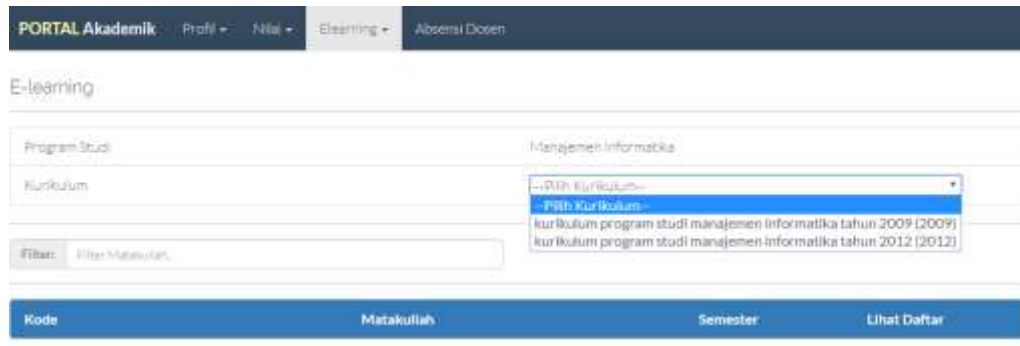

Gambar 3. Tampilan Form E-learning Resource

4. Daftar matakuliah akan ditampilkan sesuai dengan kurikulum yang dipilih

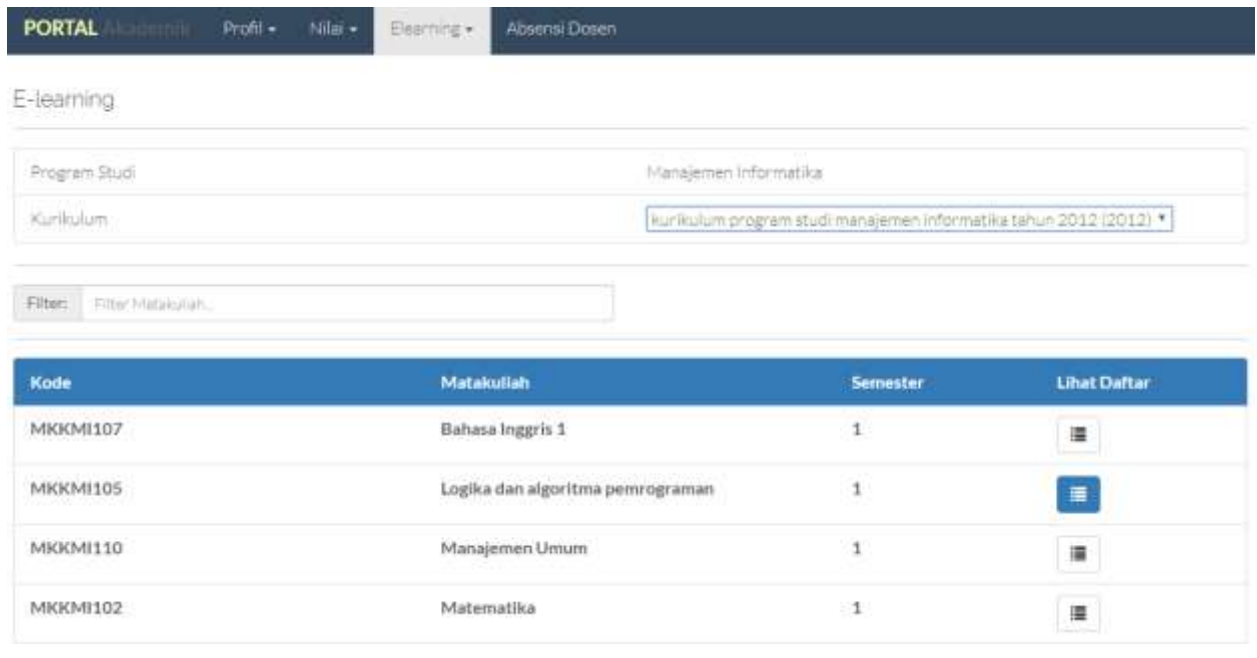

#### Gambar 4. Daftar Matakuliah

5. Pada Daftar matakuliah, pilih icon  $\Box$ untuk melihat detil dokumen yang dimiliki oleh matakuliah yang dipilih

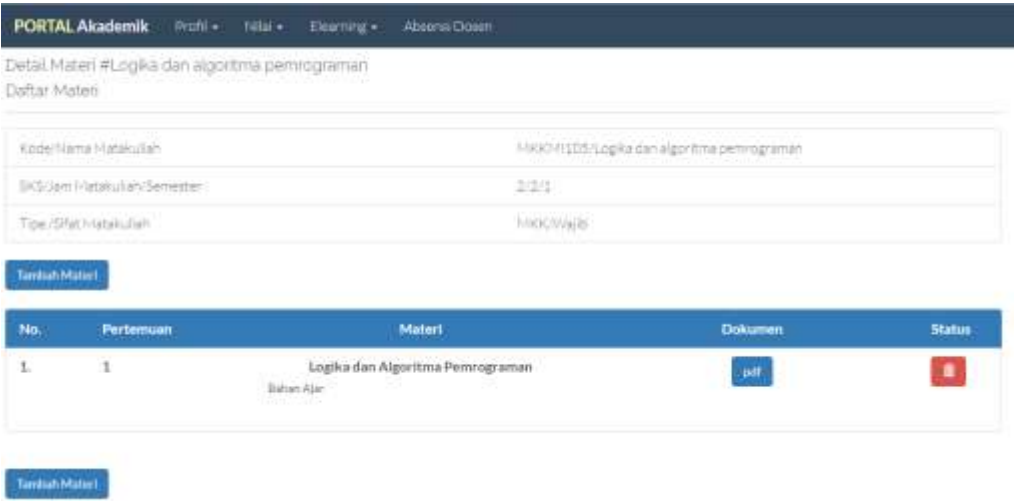

Gambar 5. Daftar Dokumen

6. Pada tampilan daftar matakuliah, pilih **untuk menambahkan dokumen e-learning**.

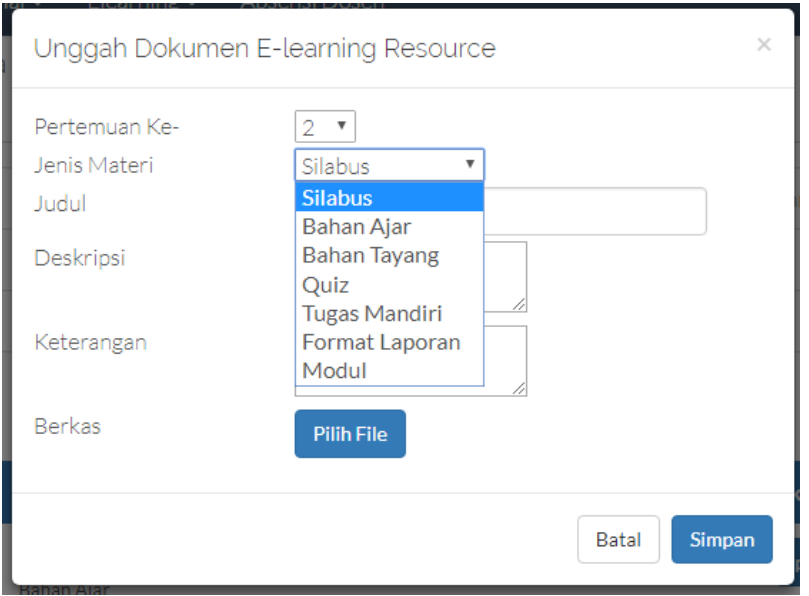

Gambar 6. Jendela Unggah Dokumen E-learning

Pada jendela ini dapat diisikan pertemuan, Jenis Materi, Deskripsi keterangan dan memilih file yang akan diunggah. File yang diterima adalah dalam bentuk jpg,png,doc,docx,pdf,ppt,pptx dan zip. Setelah semua informasi diisikan, klik tombol simpan.

7. Setelah aplikasi selesai melakukan unggah dokumen, maka daftar dokumen akan diperbaharui

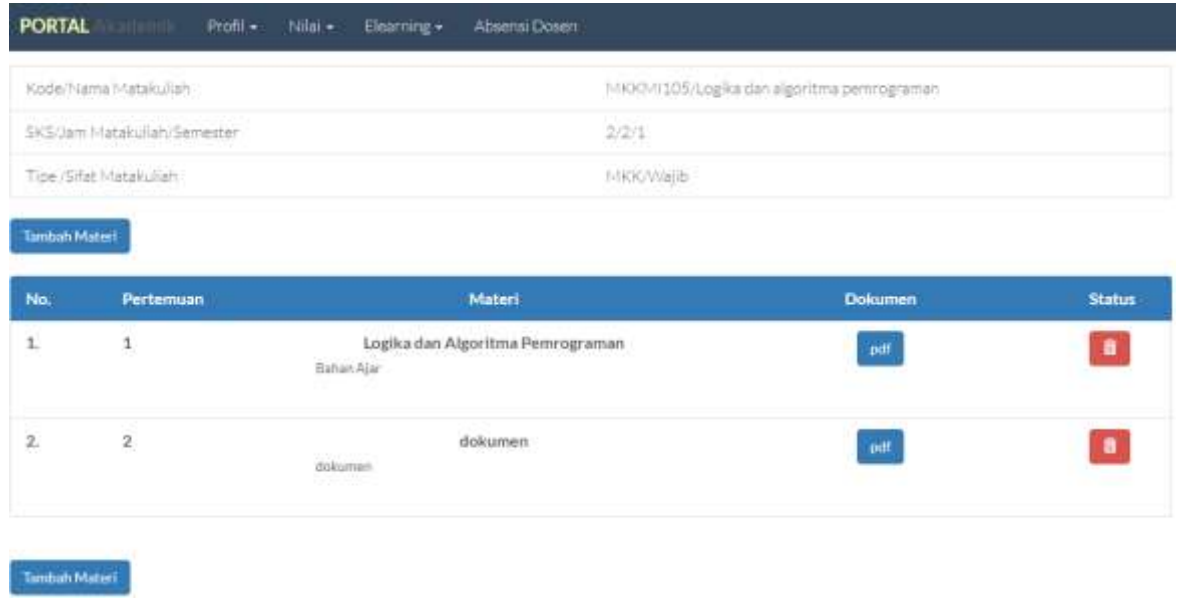

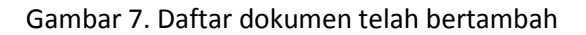

#### **Panduan Penggunaan E-Learning**

1. Lakukan Login melalui aplikasi https://pendaftaran.polmed.ac.id/portal

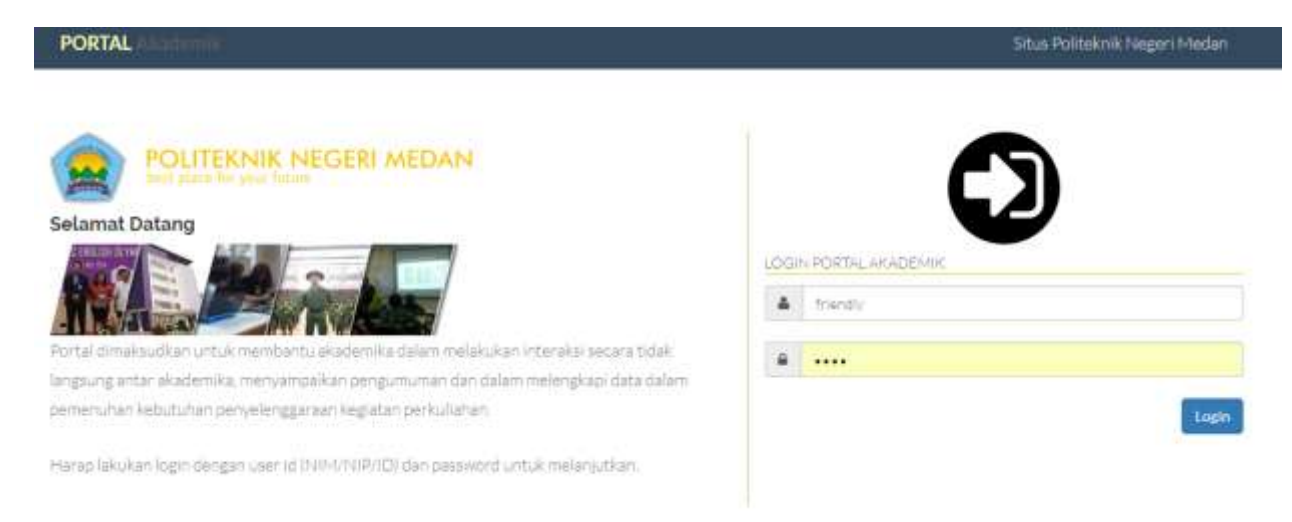

Gambar 1. Tampilan Login Aplikasi

#### 2. Pada menu utama, pilih E-learning

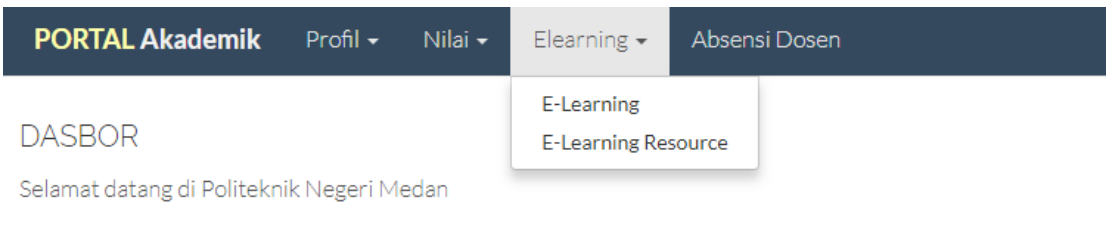

Gambar 2. Tampilan Login Aplikasi

3. Pada tampilan e-learning resource, akan ditampilkan daftar matakuliah yang diampu oleh dosen yang

melakukan login. Pada Daftar matakuliah, pilih icon  $\Box$ untuk melihat detil dokumen yang dimiliki

| <b>PORTAL Akademik</b><br>Profil +          | Eleanorg +<br>Absenti Dosen<br>$n$ Nillai $+$                     |                       |                         |
|---------------------------------------------|-------------------------------------------------------------------|-----------------------|-------------------------|
| E-learning                                  |                                                                   |                       |                         |
| Program Studi                               | Matakuliah                                                        | <b>Kelas</b>          | <b>Lihat Daftar</b>     |
| Manajeroso Informatika                      | Pentrograman Web                                                  | $15-3B$               | 崖                       |
| Mansiercen Informatika                      | Penrograman Web                                                   | $15-3C$               | $\equiv$                |
| Manajemen Informatika                       | Praktik Pemrograman Web<br>and the second the second the second   | $15 - 38$             | $\equiv$                |
| Mangemen Informatika                        | Praktik Pemrograman Web<br>[시리] 2000 : 음료로 ( , ), 정치제, 2000년 1월 전 | $15-3C$               | $\equiv$                |
| Telenik Komputer                            | Praktek Mekatronika                                               | 692.0<br>$CE-3B$      | $\overline{\mathbf{z}}$ |
| art a thurback to well<br>Teliolik Komputer | Praktek Metedologi Perancangan Program.                           | $-5 - 215$<br>$CE-3A$ | 逼                       |
| Telcrific Komputer<br>1982 1991 1991        | Praktek Sistem OperasiT                                           | CE-1A                 | 痛                       |

Gambar 3. Tampilan Form E-learning Resource

4. Pada Daftar matakuliah, pilih icon  $\Box$ untuk melihat detil dokumen yang dimiliki oleh matakuliah yang dipilih

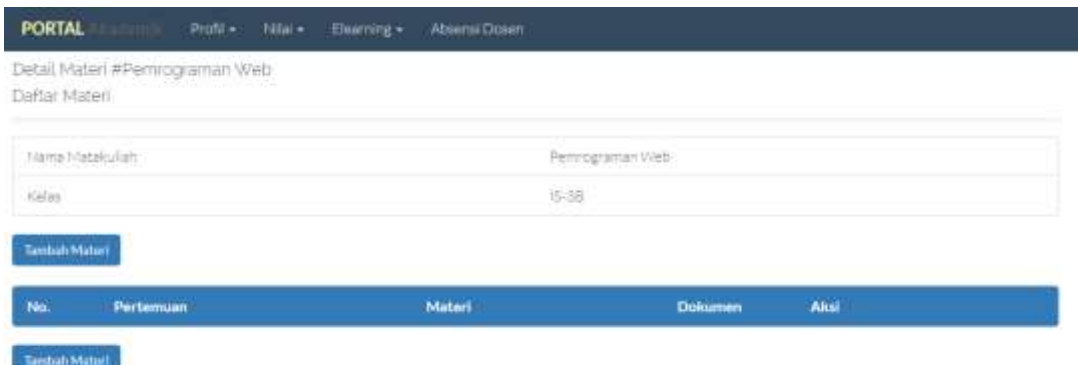

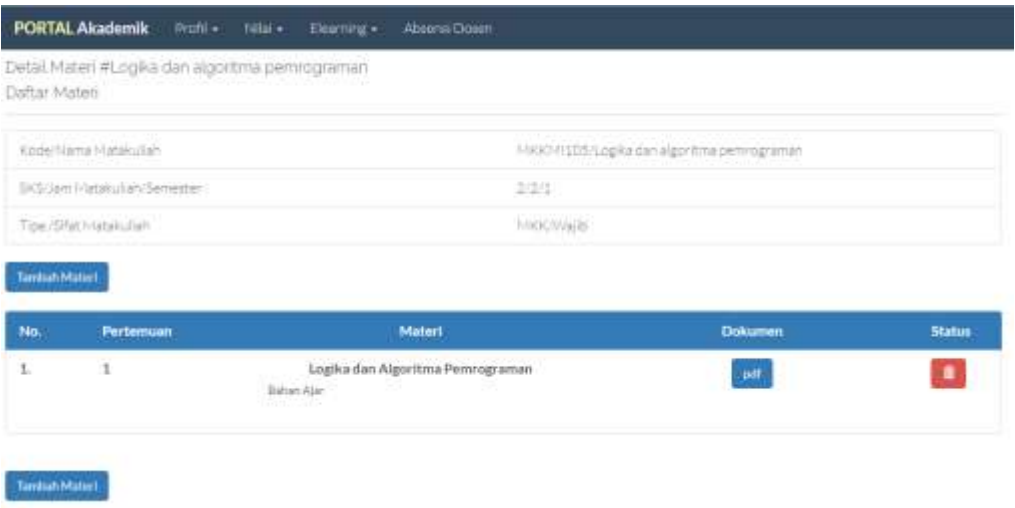

Gambar 4. Daftar Dokumen

5. Pada tampilan daftar matakuliah, pilih **untuk menambahkan dokumen e-learning**.

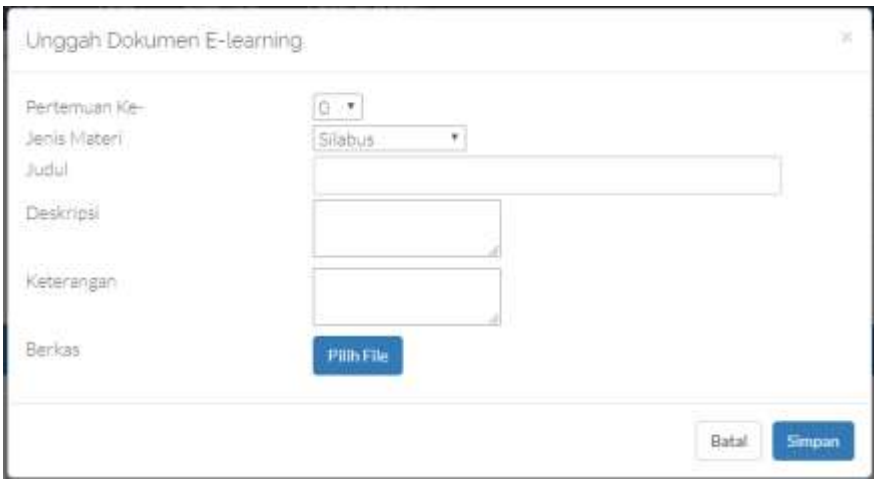

Gambar 5. Jendela Unggah Dokumen E-learning

Pada jendela ini dapat diisikan pertemuan, Jenis Materi, Deskripsi keterangan dan memilih file yang akan diunggah. File yang diterima adalah dalam bentuk jpg,png,doc,docx,pdf,ppt,pptx dan zip. Setelah semua informasi diisikan, klik tombol simpan. Bila jenis materi yang dipilih adalah quiz/tugas, maka akan muncul periode pengumpulan tugas. Mahasiswa dapat mengumpulkan tugas melalui portal pada periode yang ditentukan. Periode dapat diatur berdasarkan tanggal dan jam mulai sampai taggal dan jam akhir pengumpulan tugas. Di luar periode tersebut, mahasiswa tidak akan dapat mengumpulkan dokumen tugas/quiz.

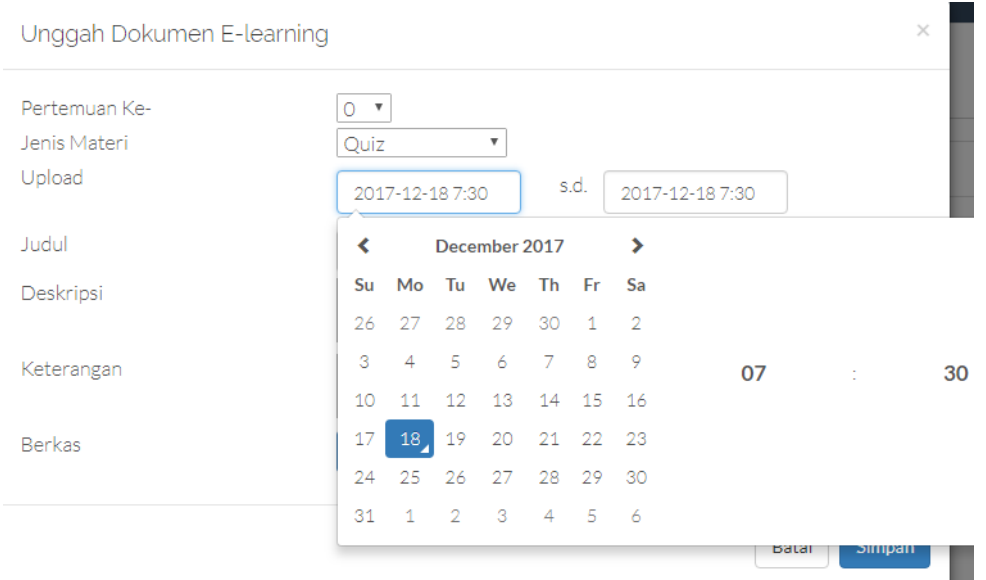

Gambar 6. Tanggal dan Jam Upload

7. Setelah aplikasi selesai melakukan unggah dokumen, maka daftar dokumen akan diperbaharui

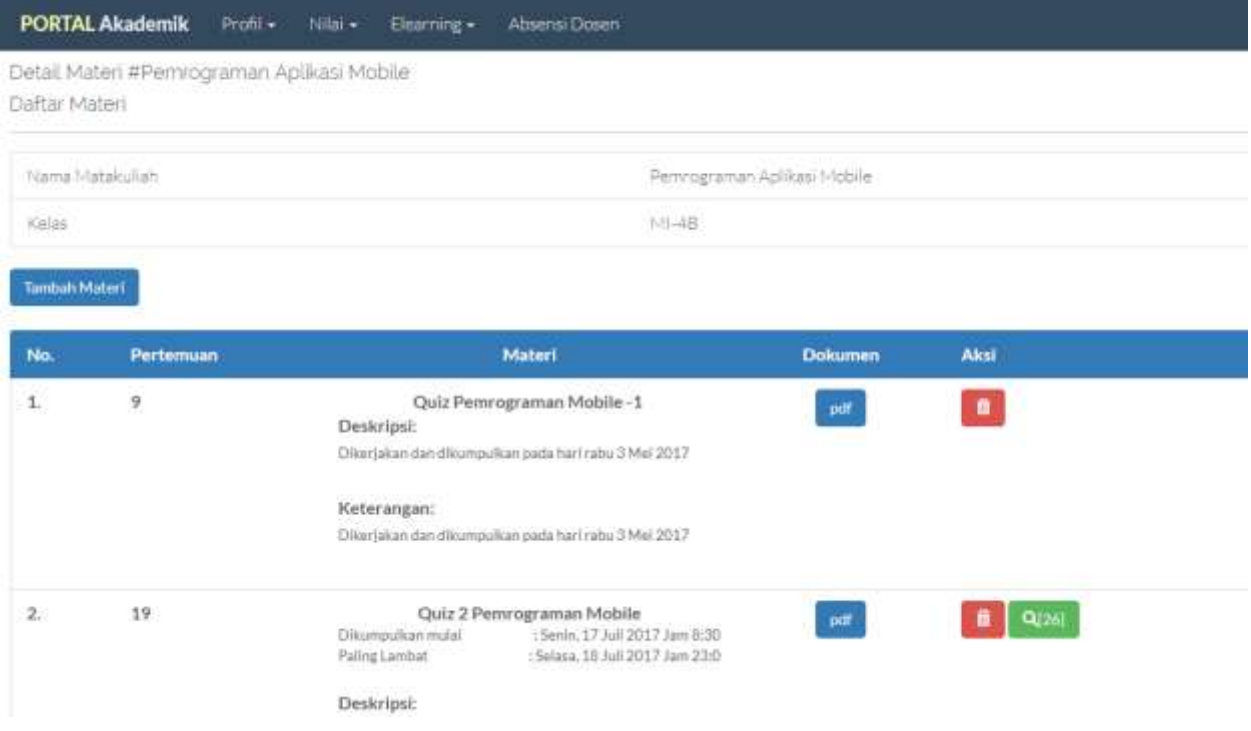

Gambar 7. Daftar dokumen telah bertambah

Pada daftar dokumen, terdapat informasi dan tombol pengelolaan.

digunakan untuk mengunduh berkas

pdf

Digunakan untuk menghapus materi

Daftar Pengumpul Tugas E-learning

## $Q[26]$

Digunakan untuk menampilkan daftar tugas yang telah dikumpulkan. Angka diantara kurung siku menunjukkan jumlah mahasiswa yang mengumpulkan tugas

Bila tombol diklik, akan menampilkan jendela daftar nama mahasiswa yang telah mengumpulkan dan link untuk mengunduh dokumen tugas tersebut. Untuk mengunduh seluruh dokumen, klik tombol Unduh Semua

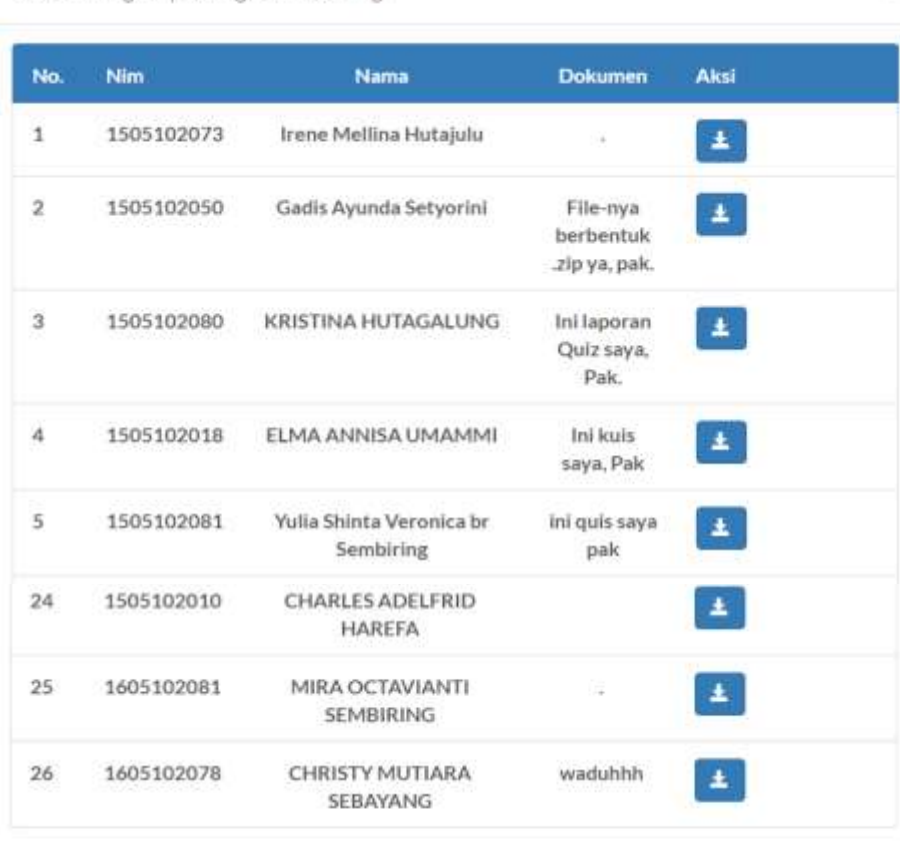

**Unduh Semua** Batal

ż

## **Tata Cara Pengajuan Perubahan Nilai di Portal**

1. Lakukan Login melalui aplikasi https://pendaftaran.polmed.ac.id/portal

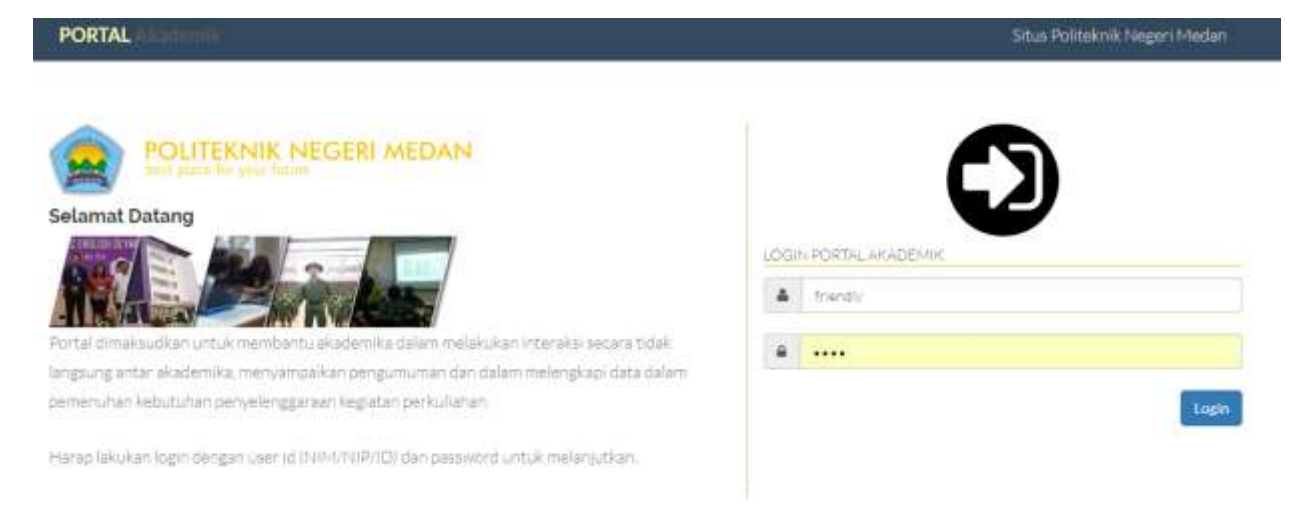

Gambar 1. Tampilan Login Aplikasi

2. Untuk dapat melakukan pengajuan perubahan nilai, Anda harus login sebagai KPS. Untuk perubahan status KPS, dapat melakukan pengajuan di PSI. Pastikan bahwa Anda login sebagai Ketua Program Studi.

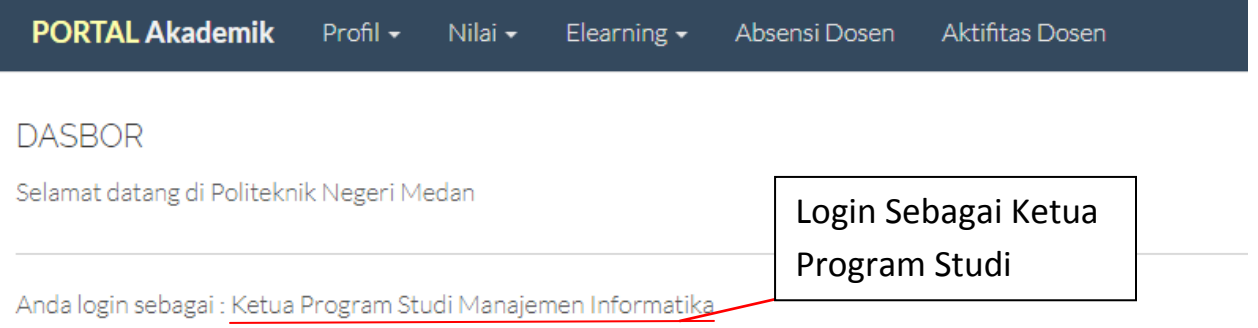

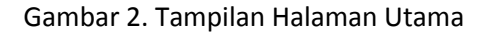

#### 3. Akses ke menu Nilai > Nilai M.Kuliah

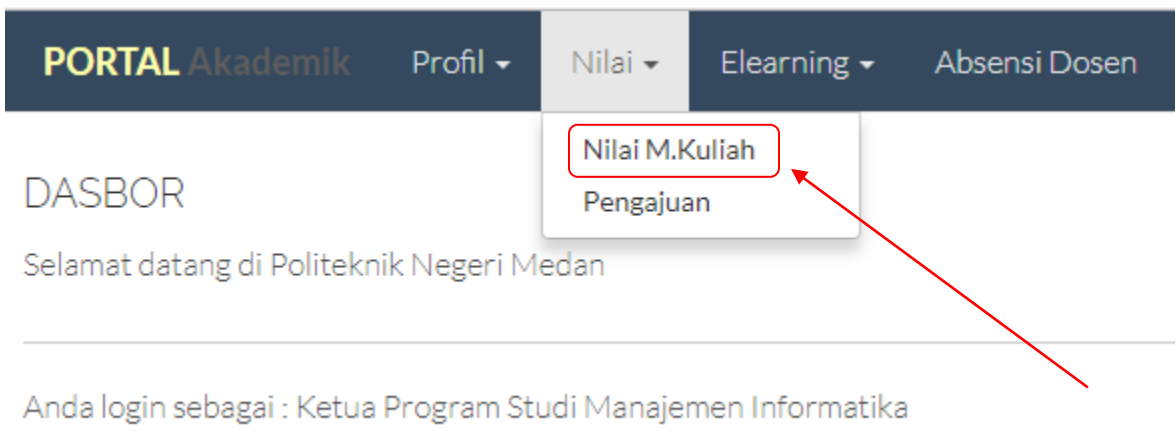

Gambar 3. Tampilan Akses Menu Nilai M.Kuliah

#### 4. Pada bagian Nilai M.Kuliah, akan muncul tampilan sbb:

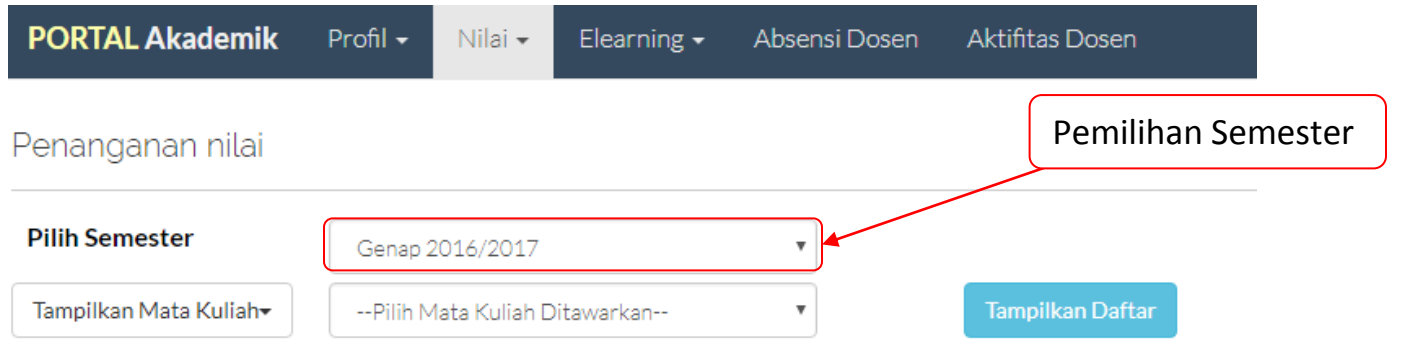

Gambar 4. Tampilan Penanganan Nilai

Untuk dapat menampilkan daftar matakuliah, klik tombol **Lampilkan Mata Kuliah**, sehingga akan menampilkan list seperti gambar di bawah. Klik salah satu untuk menampilkan daftar matakuliah di semester yang dipilih

### Penanganan nilai

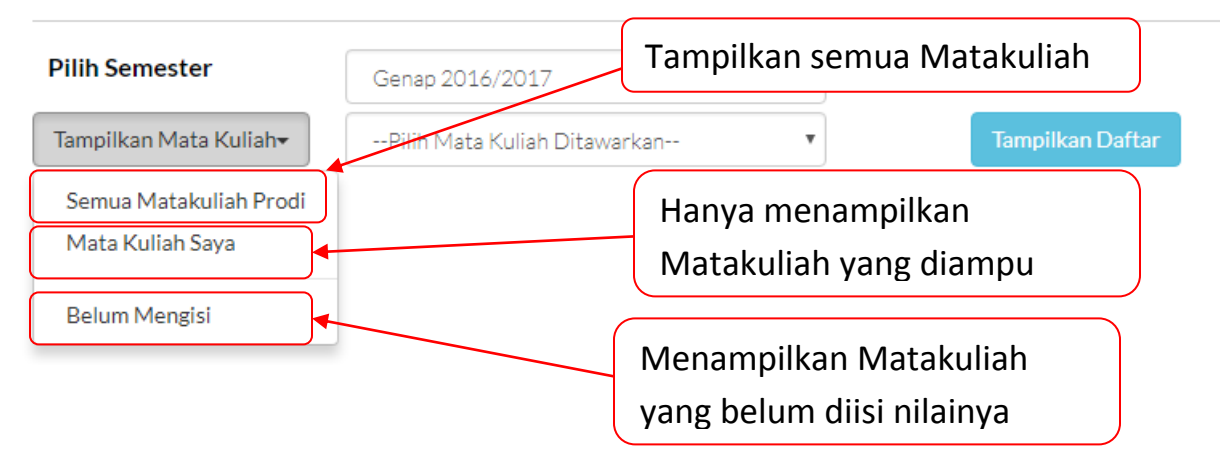

Gambar 5. Tombol Pilihan Menampilkan Mata Kuliah

5. Pilih Semua Matakuliah Prodi, sehingga daftar matakuliah akan ditampilkan di daftar pilihan. Pilih salah satu matakuliah yang akan dilakukan pengajuan, dan klik tombol Tampilkan Daftar

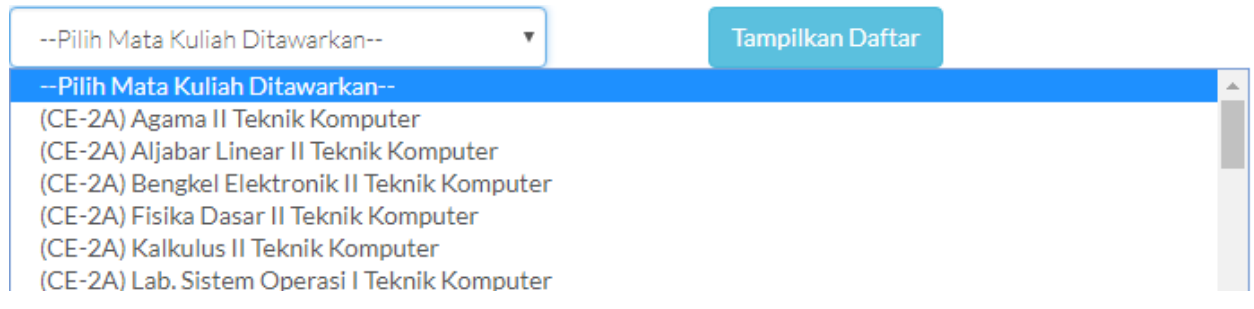

Gambar 6. Tampilan Pilihan Mata Kuliah

6. Pada bagian Nilai M.Kuliah, bila masa pengisian nilai telah selesai, maka akan muncul tanda berbentuk

tangan . Klik tanda sehingga memunculkan form pengisian pengajuan sbb:

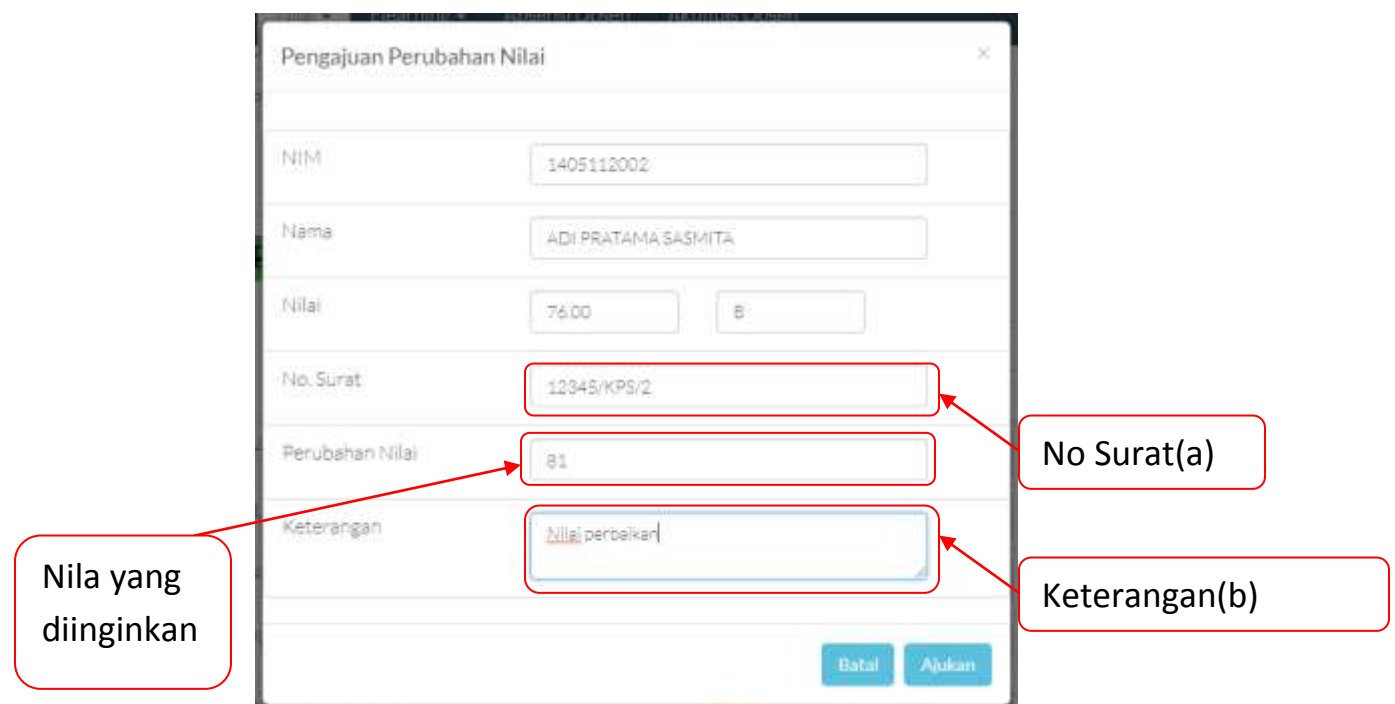

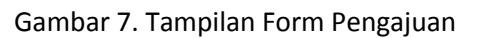

Keterangan:

a. Masukkan no surat yang akan dibubuhkan dalam surat pengajuan, no surat cukup diisikan 1 kali, dan cukup 1 surat untuk beberapa pengajuan perubahan nilai dalam satu waktu pengajuan.

b. Alasan dilakukannya perubahan nilai, beri tanda - bila memang tidak diperlukan

Klik tombol <sup>Ajukan</sup> bila telah selesai dan akan mengajukan, untuk membatalkan klik tombol <sup>Batal</sup> Untuk melakukan pengajuan berikutnya, dapat mengulangi langkah ini kembali.

7. Untuk mencetak surat pengajuan, dapat dilakukan melalui menu Nilai>Pengajuan.

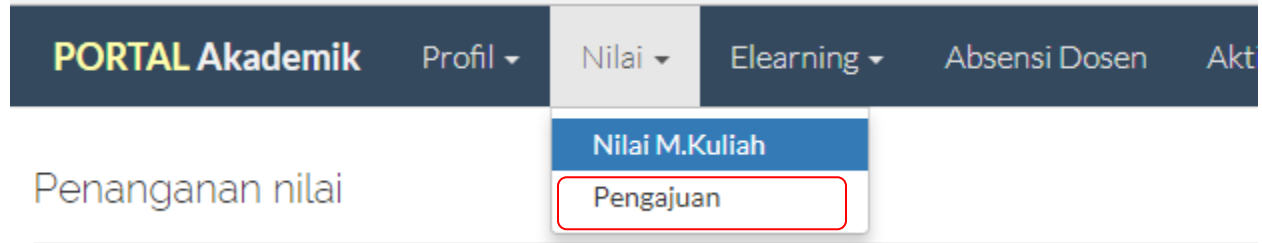

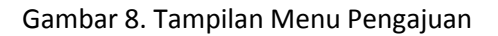

Tampilan pengajuan nilai dapat dilihat pada Gambar 9 di bawah ini.

|                                            | <b>PORTAL Akademik</b>      | Profil +<br>Elearning +<br>$10 - 4$                                                                                                    | <b>Absensi Dosen</b>            |       | <b>Aktifitis Dosen</b>          |                    |                        |                 |                    |  |
|--------------------------------------------|-----------------------------|----------------------------------------------------------------------------------------------------|---------------------------------|-------|---------------------------------|--------------------|------------------------|-----------------|--------------------|--|
|                                            | Penanganan pengajuan        |                                                                                                    |                                 |       | Menampilkan form                |                    |                        |                 |                    |  |
| Pencartan<br>Info<br><b>Status</b><br>Cari | No Surat                    | 1234<br>-Pijn Dahus Persetujuan-                                                                                                    |                                 | Cetak |                                 |                    |                        | Form Pencarian  |                    |  |
|                                            | Tipe<br>No. Pengajuan       | Info                                                                                                    | No Surat                        | Nama  | <b>Buat Tipl</b>                | Aju Setuju<br>Oteh | etuju Tid              | Telah Disetujui |                    |  |
|                                            | Perubahan<br>$5.01\text{m}$ | Karena saudara<br>Urb.R<br>NIN 1405112001<br>Nama-ADE KURINAWAN<br>Dart 77.00 meniadi 80.55                                                         | 123412                          |       | FRIENDLY 2017-07-29<br>18:14:38 | 327                | 2017-07-31<br>23:36:45 | $\mathbf{q}$    |                    |  |
| э                                          | Perubahan<br>Nilse          | Karena seguatu<br>Linkuk<br>10111405112003<br>Nama AILA HAFSAH KHANIS<br>Dari 7200 menjadi 88.5                                                     | 123412                          |       | FRIENDLY 2017-07-27<br>18:45:03 | 327                | 2017-07-31<br>20-36-45 | $\mathbf{q}$    | <b>Lihat Detil</b> |  |
|                                            | Perubahan<br>Pillal         | Nilai perbaikan<br>Untuk<br>NIM-1405112002<br>Nama ADI PRATAMA SASNITA<br>Matakulian CEK6242 Pridst Trouble<br>Shooting II<br>Dari: 7600 menjadi 61 | 12345/KPS/2 PRIENDLY 2017-10-20 |       | 1229.56                         | o                  | 0000-00-00<br>000000   | $\alpha$        |                    |  |
|                                            | Perubahan<br>Nilai          | Nila perbaikan<br>Eleituli:<br>NIM1405112014<br>Name:BREMA PUTRA GINTING                                                                            | 12345/KPS/2 FRIENDLY 2017-10-20 |       | 12:29:39                        | ø                  | 0000-00-00<br>00:00:00 | $\mathbf{q}$    |                    |  |
|                                            |                             | Matakullan:CEK6242 Prktk, Trouble<br>Shooting II<br>Dari:80.00 menjadi:82                                                                           | Belum Disetujui                 |       |                                 |                    | Ubah                   |                 | Hapus              |  |

Gambar 9. Tampilan Daftar Pengajuan

Pada Daftar, terdapat data pengajuan lama dan pengajuan baru. Untuk pengajuan yang belum disetujui dan diproses, masih dapat dilakukan penghapusan dan perubahan data.

Untuk melakukan pencetakan surat pengajuan, dapat dilakukan pencetakan dengan mengisikan no surat

secara lengkap dan mengklik tombol

Surat ditandatangani oleh Ketua Jurusan dan diajukan kepada Wakil Direktur I.

KEMENTERIAN PENDIDIKAN DAN KEBUDAYAAN POLITEKNIK NEGERI MEDAN Jl. Almamater No. 1 Kampus USU 20115, Indonesia<br>Tel.(061) 8210371, 8211235, 8215951, 8210436 Fax. (061) 8215845 http://www.polmed.ac.id email : polmed@polmed.ac.id, info@polmed.ac.id

: Permohonan Perubahan Nilai Hal

: Wakil Direktur I YTh

Politeknik Negeri Medan

Medan, 20 Oktober 2017

Di Medan

Sehubungan telah berakhirnya rapat evaluasi nilai di tingkat Institusi, maka dengan ini kami mengajukan perubahan nilai terhadap mahasiswa sebagai berikut:

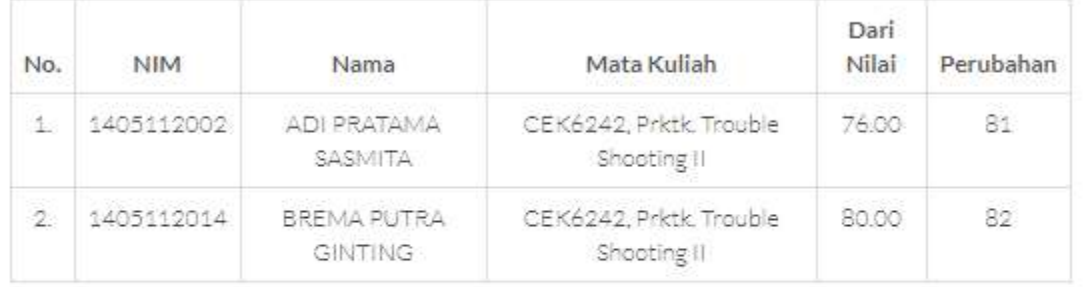

Demikian permohonan ini diperbuat, atas bantuannya kami ucapkan terimakasih.

Ketua Jurusan Komputer & Informatika

Gambar 10. Pencetakan Surat Pengajuan

## **Absensi Dosen**

1. Login ke aplikasi Portal Politeknik Negeri Medan di http://pendaftaran.polmed.ac.id/portal2 dengan menggunakan NIP dan password yang telah diberikan.

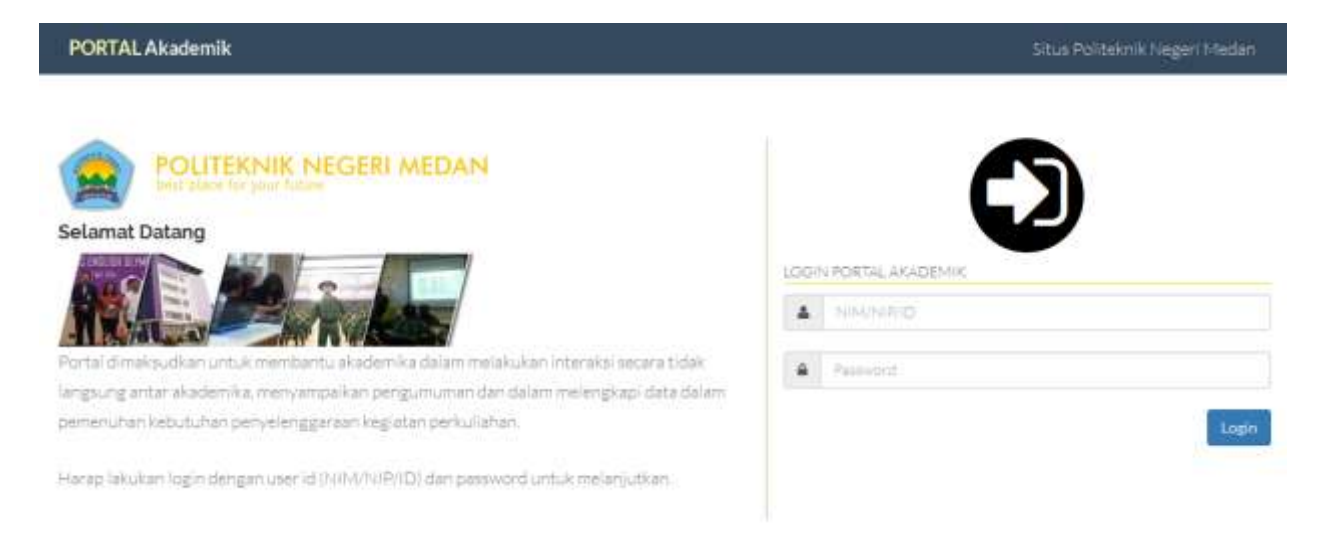

Gambar 1. Halaman Web Login

2. Setelah Login, akan muncul halaman web seperti gambar 2 dibawah. Akses ke menu Absensi Dosen.

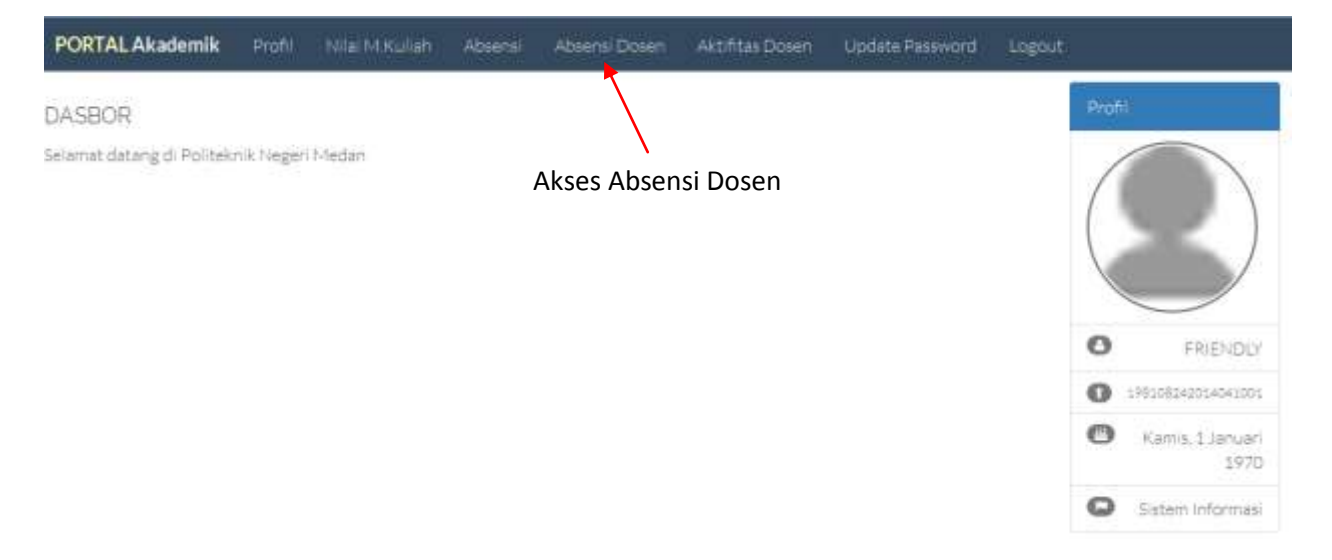

Gambar 2. Halaman Web Dasbor

3. Pada halaman web absensi dosen, pilih perkuliahan yang akan dilaksanakan. Perkuliahan yang dapat dipilih hanya perkuliahan dimana waktu pada saat ini diantara waktu perkuliahan yang sedang berlangsung dengan acuan toleransi: 10 menit sebelum perkuliahan dimulai dan 10 menit setelah perkuliahan selesai.

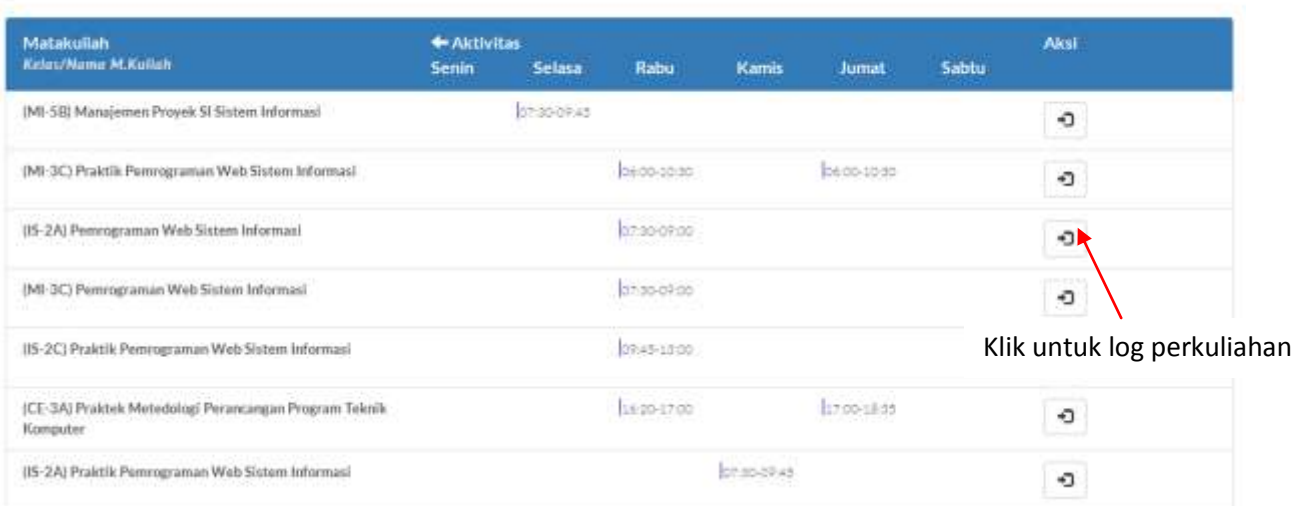

Catatan Aktifitas Dosen

Gambar 3. Absensi Dosen

4. Bila berhasil, maka akan muncul daftar peserta yang terdaftar pada perkuliahan tersebut

| <b>PORTAL Akademik</b> Profile<br>Nilai M.Kuliah<br>Absensi | Aktifitas Dosen<br>Update Password<br>Absensi Dosen<br>Logout |               |
|-------------------------------------------------------------|---------------------------------------------------------------|---------------|
| Daftar Absen Mahasiswa Baan yolsoor satto                   |                                                               |               |
| Keiss                                                       | (15-2A) Pemrograman Web Sistem Informasi                      |               |
| Tanggal                                                     | Rabu, 7 Oktober 2015                                          |               |
| Logout<br>Simpan                                            |                                                               |               |
| No.<br>Nama                                                 | Kehadiran                                                     | <b>Status</b> |
| 1405102006 BERTA ULINA GINTING                              | <b>Hadir</b><br>Alpha<br>Izin                                 |               |
| 1405102010 RUFIKA BADRIA                                    | Hadir<br>Alpha<br>Ltin.                                       |               |
| 1405102011 MUHAMMAD RIZKY                                   | Hadic<br>Izin<br>Alpha                                        |               |
| 1405102014 DEWI APRILDA SARI SIBAGARI ANG                   | Hadir<br>Alpha<br>Izin                                        |               |
| 1405102015 AGUSRIANI GINTING                                | Alpha<br><b>Hadir</b><br>Izin                                 |               |

Gambar 4. Absensi Mahasiswa

5. Untuk absensi mahasiswa, klik Izin atau alpha untuk menampilkan form pengisian keterlambatan/ketidakhadiran mahasiswa. Waktu diisikan dalam menit. Isikan ketidakhadiran dan klik simpan.

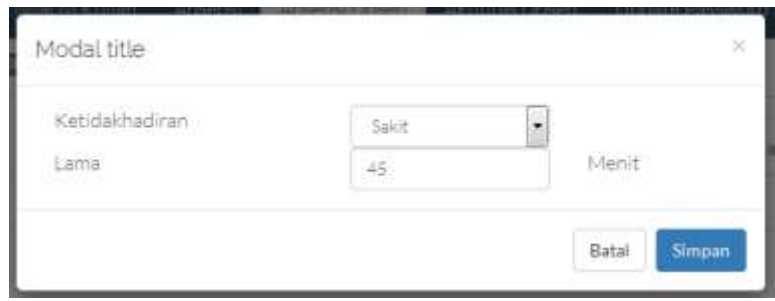

Gambar 5. Form Pengisian Absensi

Setelah disimpan, pada daftar mahasiswa akan muncul tanda ketidakhadiran dan lama ketidakhadiran dalam menit.

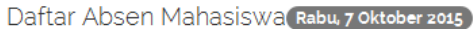

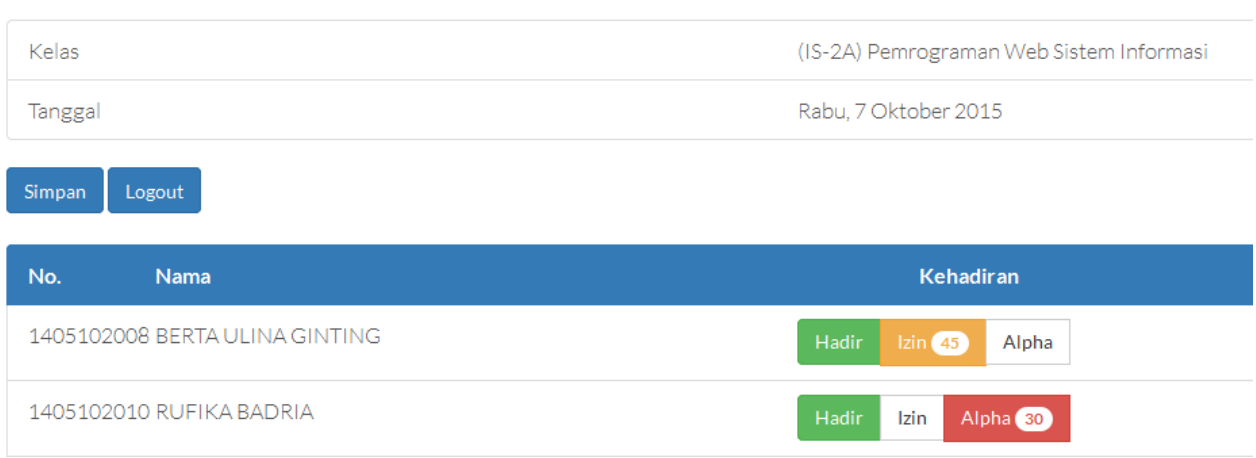

Gambar 6. Daftar Mahasiswa Terisi Keterlambatan/Ketidakhadiran

Untuk menghapus ketidakhadiran, klik kembali Alpha/Izin, dan kosongkan lama ketidakhadiran.

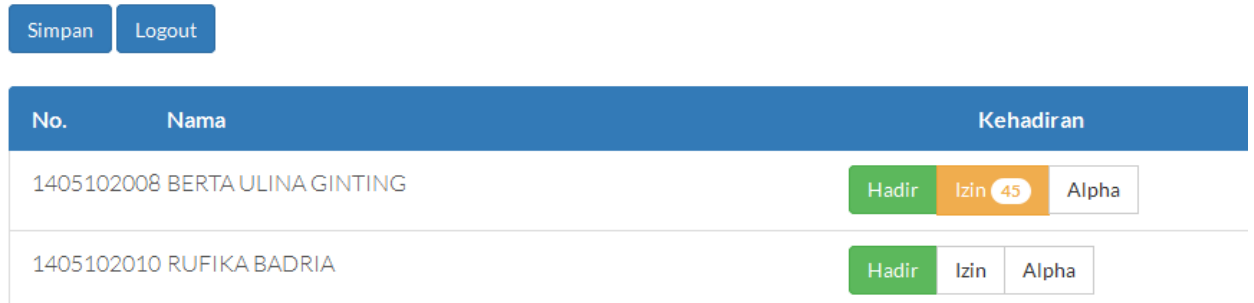

Gambar 7. Daftar Mahasiswa Dengan Keterlambatan/Ketidakhadiran Berubah

6. Klik tombol simpan agar data tersimpan di server. Selama data tidak disimpan, data hanya akan terekam di browser pada saat sistem diisi; bila dimuat ulang, data akan hilang

7. Setelah selesai mengajar, silahkan *logout* dari perkuliahan, dan mengisikan topik/materi perkuliahan.

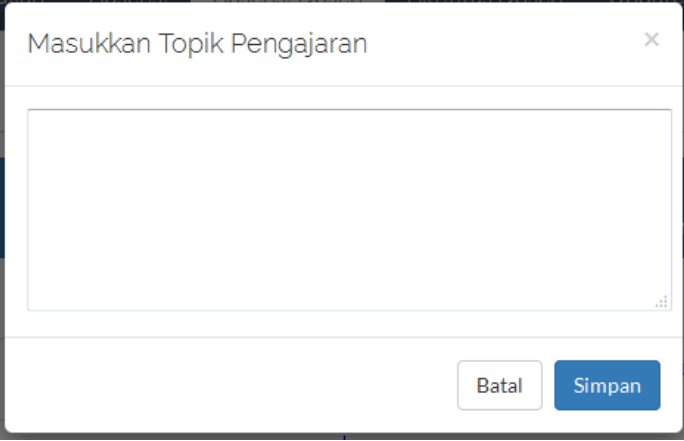

Gambar 8. Form Pengisian Materi Perkuliahan

8.Bila perkuliahan tidak di *logout*, maka pada halaman absensi dosen akan muncul tanda sbb:

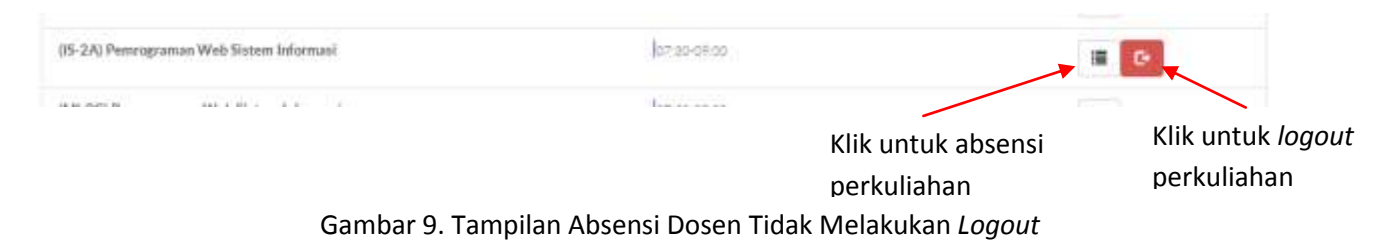

9. Harap melakukan *logout* setiap perkuliahan yang di log.

10. Login tidak bisa dilakukan bila diluar jam perkuliahan (10 menit sebelum dan sesudah jam perkuliahan di hari sesuai jadwal)

| <b><i><u>Secretary</u></i></b> |                |                                       | <b><i><u>The month</u></i></b>                  |      | <b><i><u>Seminal</u></i></b> |                 |              |       |
|--------------------------------|----------------|---------------------------------------|-------------------------------------------------|------|------------------------------|-----------------|--------------|-------|
| Profil                         | Nilai M.Kuliah | Ahsensi                               | - Absensi Dosen<br>Tidak bisa login di luar jam |      | Aktifitas Dosen              | Update Password |              | Logou |
| эn                             |                |                                       | perkuliahan!                                    |      |                              |                 |              |       |
|                                |                | $\triangle$ Aktivitas<br><b>Senin</b> | <b>Selasa</b>                                   | Rabu | <b>Kamis</b>                 | Jumat           | <b>Sabtu</b> |       |
| Sistem Informasi               |                |                                       | 07:30-09:45                                     |      |                              |                 |              |       |

Gambar 10. Tampilan Pesan Tidak Bisa Login